# Оглавление

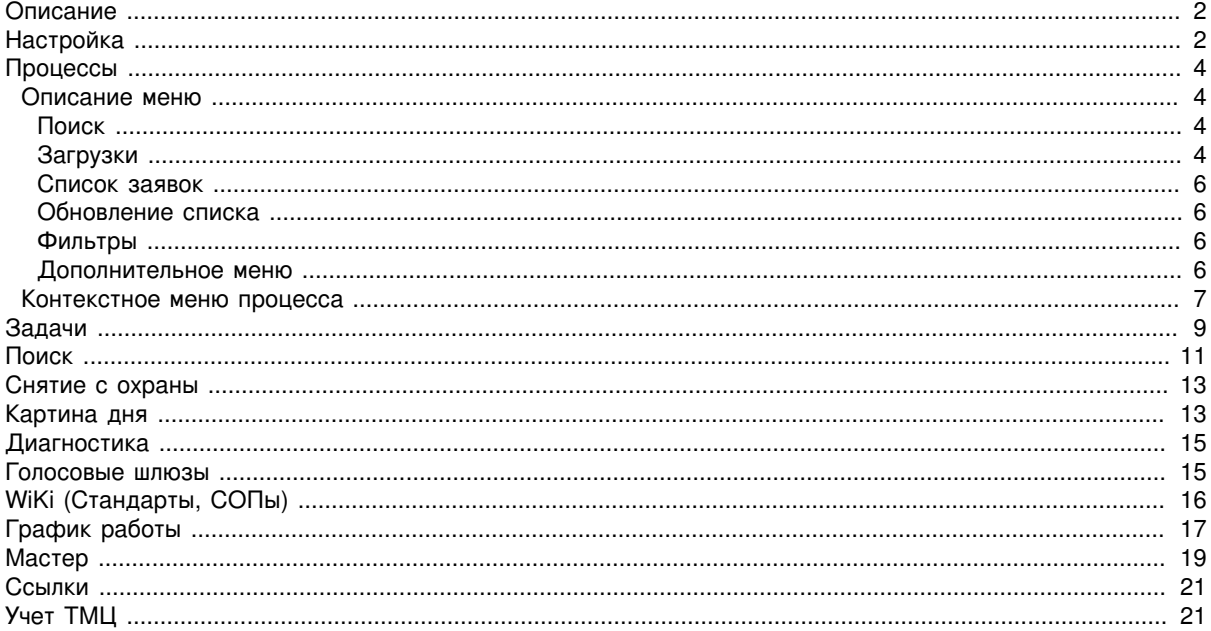

#### **Содержание**

- [Описание](#page-1-2)
- [Настройка](#page-1-3)
- [Процессы](#page-3-0)
	- [Описание меню](#page-3-4)
		- [Поиск](#page-3-5)
		- [Загрузки](#page-3-6)
		- [Список заявок](#page-5-0)
		- [Обновление списка](#page-5-4)
		- [Фильтры](#page-5-5)
		- [Дополнительное меню](#page-5-6)
	- [Контекстное](#page-6-0) меню процесса
- [Задачи](#page-8-1)
- [Поиск](#page-10-1)
- [Снятие с охраны](#page-12-0)
- [Картина](#page-12-2) дня
- [Диагностика](#page-14-0)
- [Голосовые](#page-14-2) шлюзы
- [WiKi \(Стандарты, СОПы\)](#page-15-1)
- [График](#page-16-1) работы
- [Мастер](#page-18-1)
- [Ссылки](#page-20-2)
- Учет [ТМЦ](#page-20-3)

## <span id="page-1-2"></span><span id="page-1-0"></span>**Описание**

Мобильный клиент для ERP системы uBGERP. Позволяет эффективно получать и обрабатывать клиентские и внутренние бизнес-процессы.

# <span id="page-1-3"></span><span id="page-1-1"></span>**Настройка**

Для перехода в настройки нажмите на иконку "шестеренка". Для использования вам понадобится логин и пароль от ERP, а также QR код для двух-факторной авторизации.

ВНИМАНИЕ: авторизация чувствительна к правильному времени и часовому поясу на устройстве

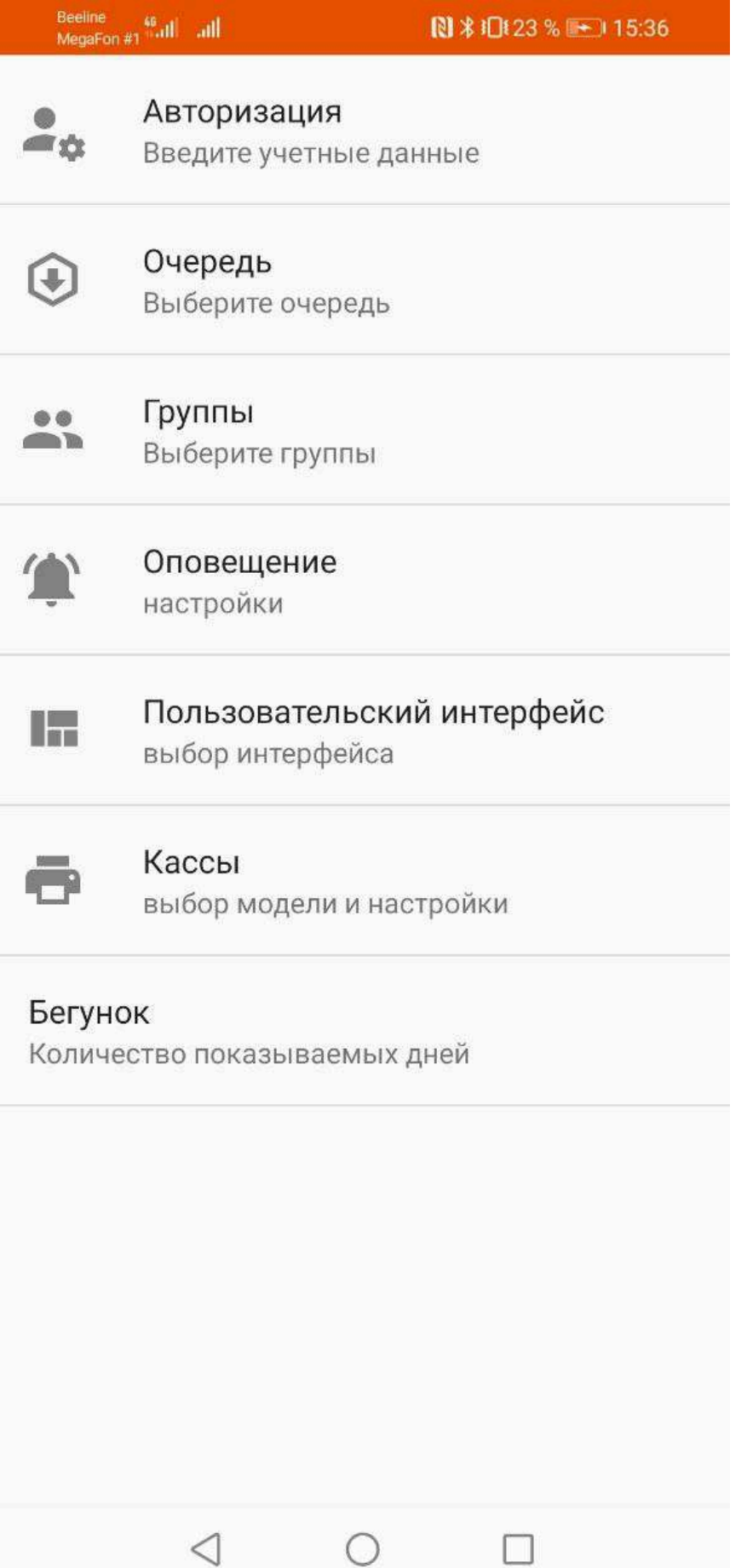

## <span id="page-3-0"></span>**Процессы**

Процесс - сущность, позволяющая учитывать различные протекающие в организации процессы. Процесс обладает встроенными параметрами:

- тип;
- текущий статус и время его установки;
- время начала;
- время завершения;
- исполнители и группы решения;
- описание;
- приоритет.

Остальные параметры назначаются с помощью системы параметров для разных типов процессов.

#### <span id="page-3-4"></span><span id="page-3-1"></span>**Описание меню**

#### <span id="page-3-5"></span><span id="page-3-2"></span>**Поиск**

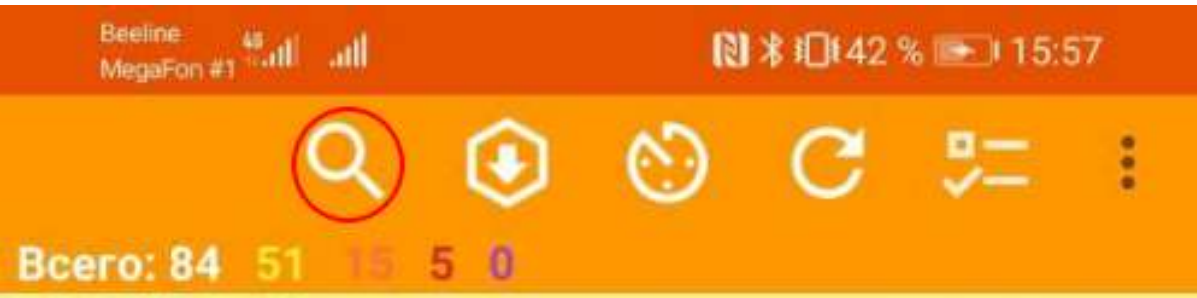

Предназначен для поиска процессов. Процессы можно найти:

- 1) по адресу
- 2) по фамилии исполнителя
- 3) по номеру процесса

#### <span id="page-3-6"></span><span id="page-3-3"></span>**Загрузки**

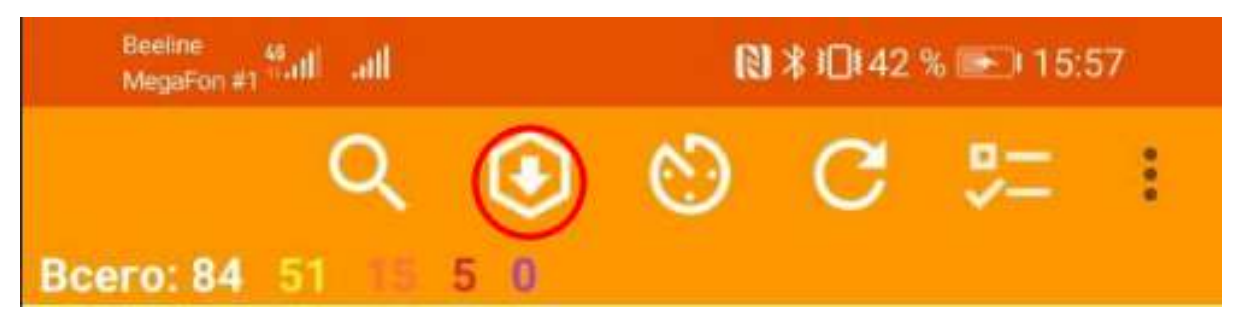

В поле загрузки мы можем выбрать из списка необходимые нам процессы:

- Проблемы
- Подключения услуг
- Подключения юр. лиц
- Обратная связь
- Обслуживание КТВ

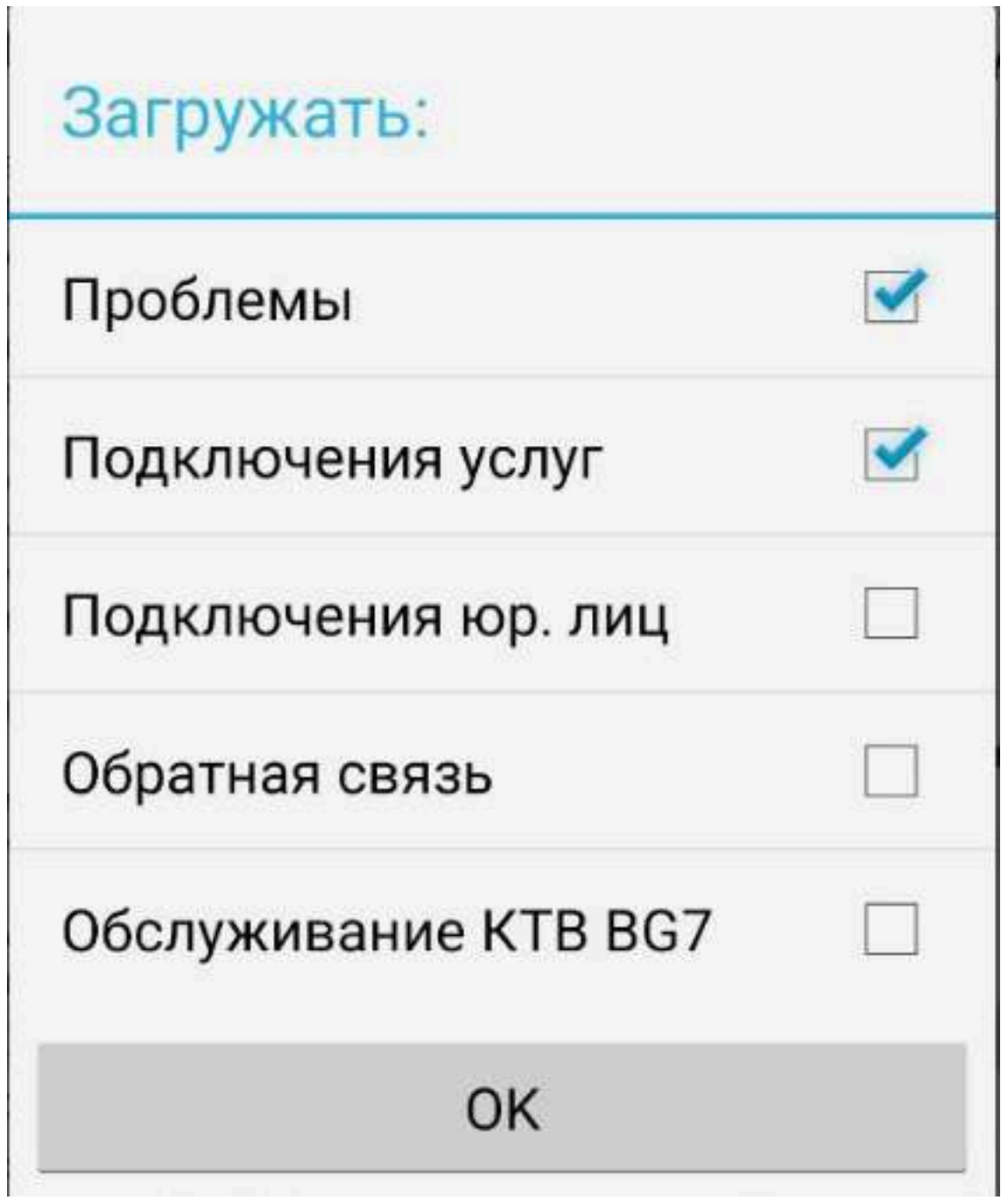

#### <span id="page-5-0"></span>**Список заявок**

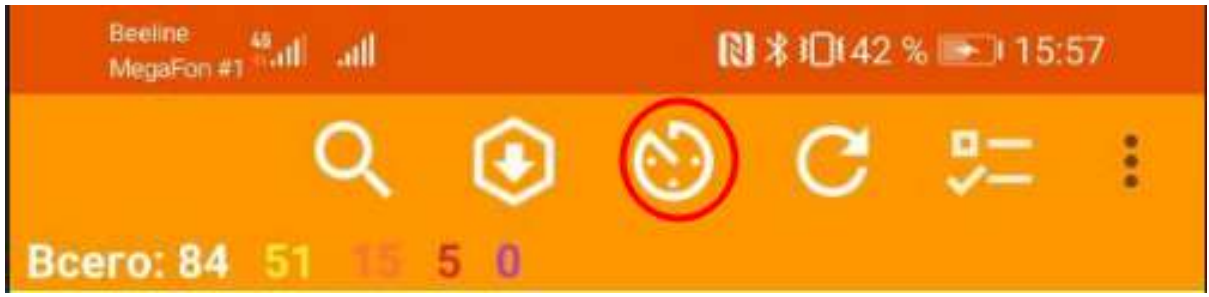

Раздел предназначен для просмотра нагрузки, на весь день и последующие X дня (параметр настраиваемый). Так же есть возможность просматривать процессы принятые индивидуально.

#### <span id="page-5-4"></span><span id="page-5-1"></span>**Обновление списка**

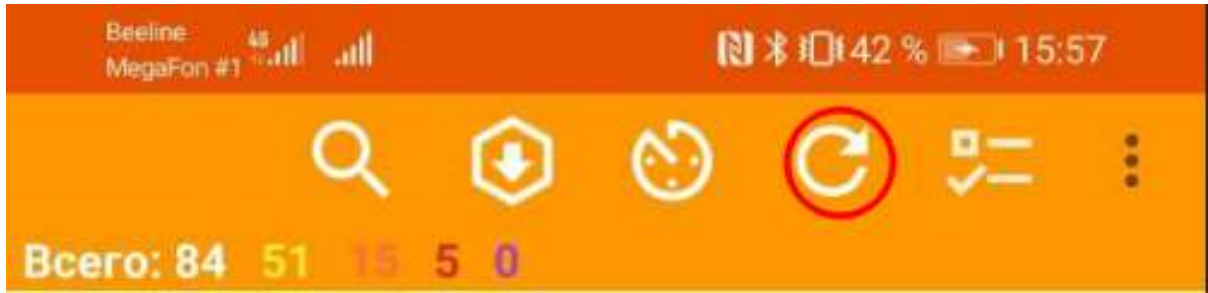

<span id="page-5-5"></span><span id="page-5-2"></span>**Фильтры**

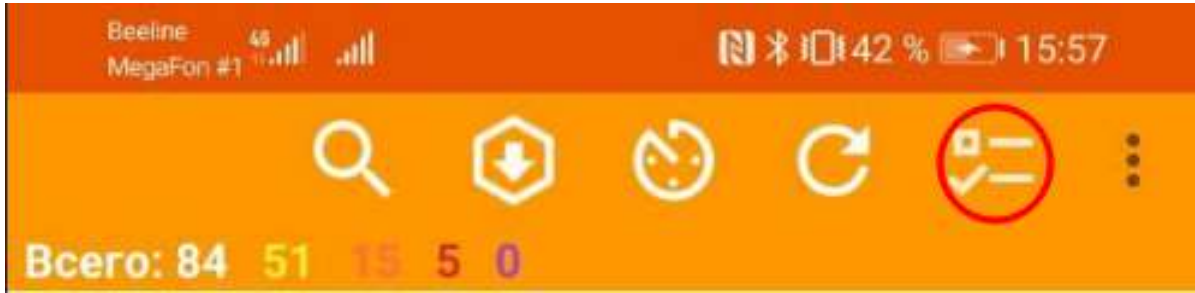

#### <span id="page-5-6"></span><span id="page-5-3"></span>**Дополнительное меню**

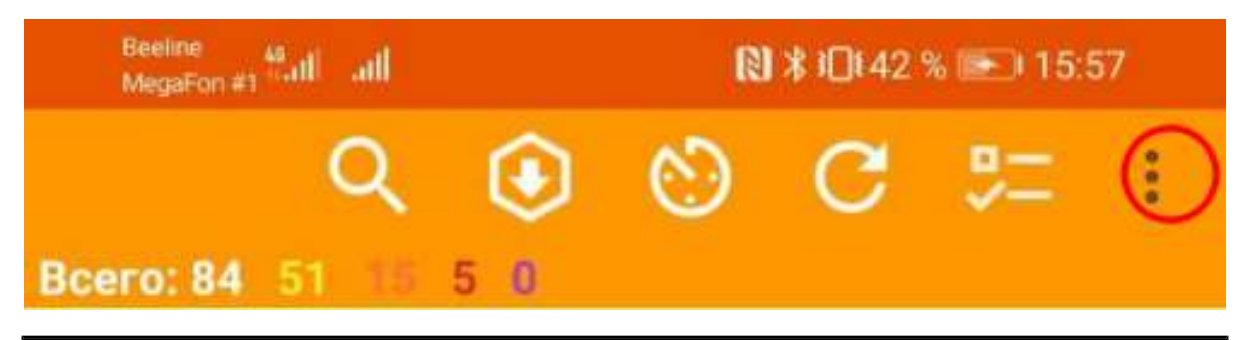

#### <span id="page-6-0"></span>**Контекстное меню процесса**

При нажатии на процесс появляется контекстное меню, в котором вы можете выбрать действие которое необходимо совершить с процессом.

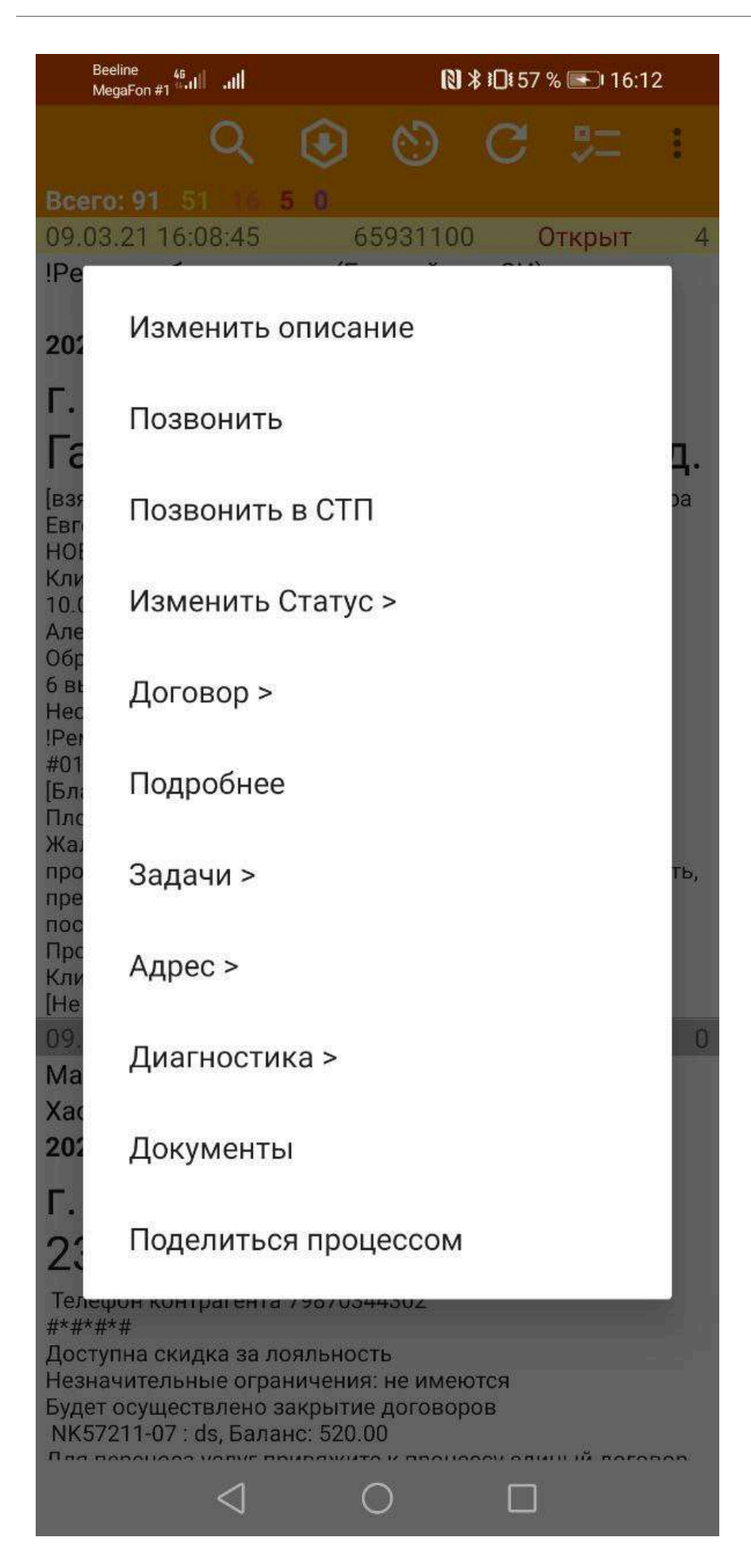

1. Изменить описание — откроется основная карточка процесса в которой есть возможность редактировать процесс.

2. Позвонить в СТП — при нажатии на данную кнопку вам приходит звонок с СТП. Первый освободившийся оператор помогает решить ваш вопрос.

3. Изменить статус — при нажатии мы можем поменять статус процесса.

4. Договор — Здесь можно просматривать учетные данные абонента.

5. Подробнее - проваливаясь мы можем совершать действия с контрагентом, просматривать связанные процессы, перейти в облачную кассу для принятия оплаты, перейти в мастер для создания новых услуг.

6. Задачи — возможность просмотра задач на отключение и подключение должников в этом доме и также во всем квартале.

7. Адрес — состоит из пяти пунктов:

- UGIN(технический учет оборудования на сети) можно увидеть какое оборудование установлено, куда подключен абонент не выходя в основное меню
- Информация по дому информация по дому, его параметры и возможность редактирования
- История процессов позволяет просматривать процессы которые были выполнены ранее.
- Договоры на адресе позволяют просмотреть пользовались ранее нашими услугами и были ли договора на данном адресе
- Связный процесс возможность создать процесс на другие службы, создать обратную связь и т.д.

8. Диагностика — при помощи данной функции мы можем найти порт на коммутаторе в который подключен абонент.

9. Документы — добавить документ в процесс.

10. Поделится процессом — возможность поделиться процессом в другие приложения.

### <span id="page-8-1"></span><span id="page-8-0"></span>**Задачи**

В данном разделе мы можем просматривать все задачи на обслуживание услуги кабельного телевидения: на отключение, подключение, возобновление, приостановление которые необходимо обработать. Вы можете отсортировать задачи по кварталу, адресу и по дате создания.

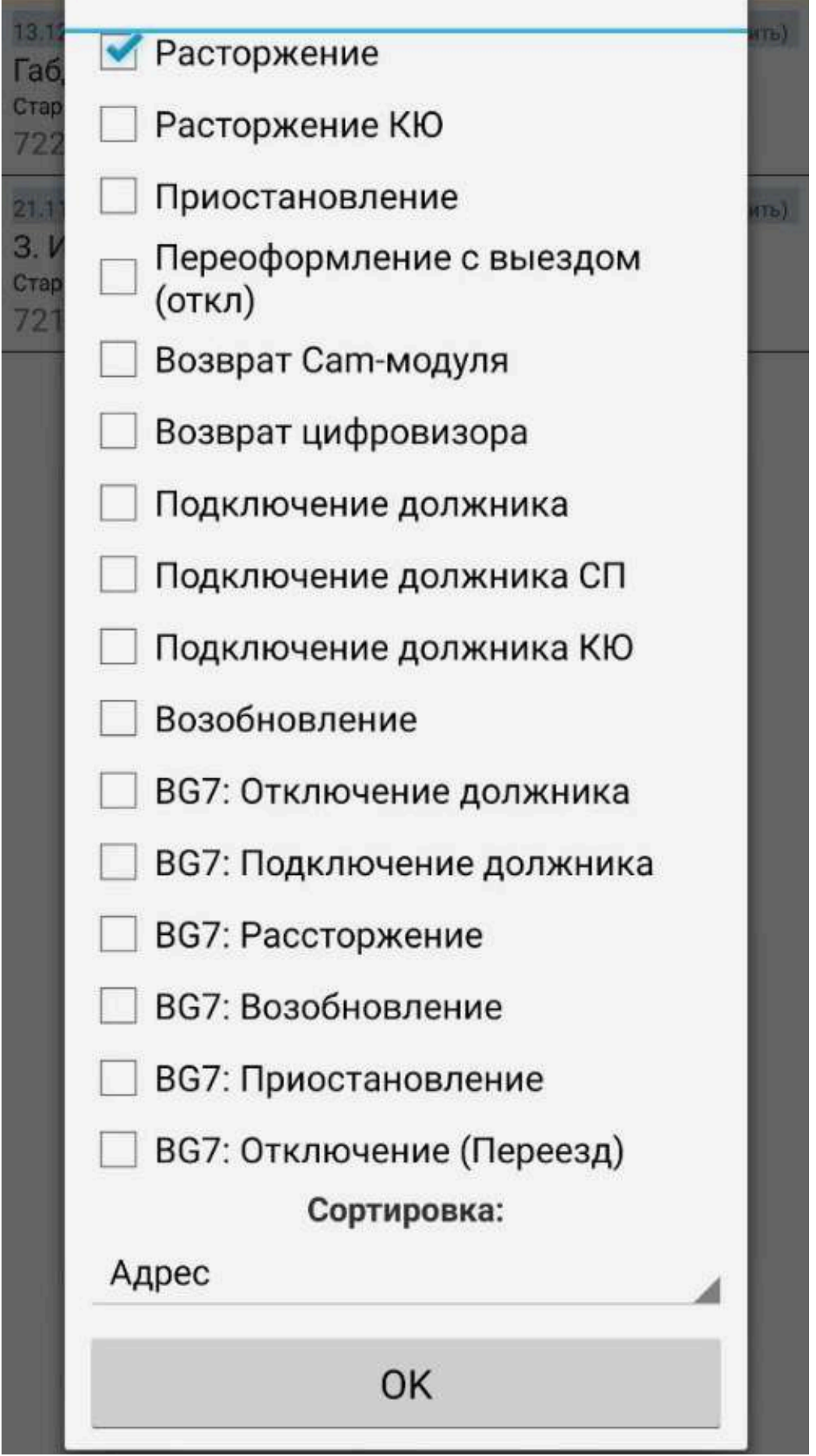

**The Contract of Street** 

При нажатии на задачу выходит плашка **Действия** в ней можно изменить.

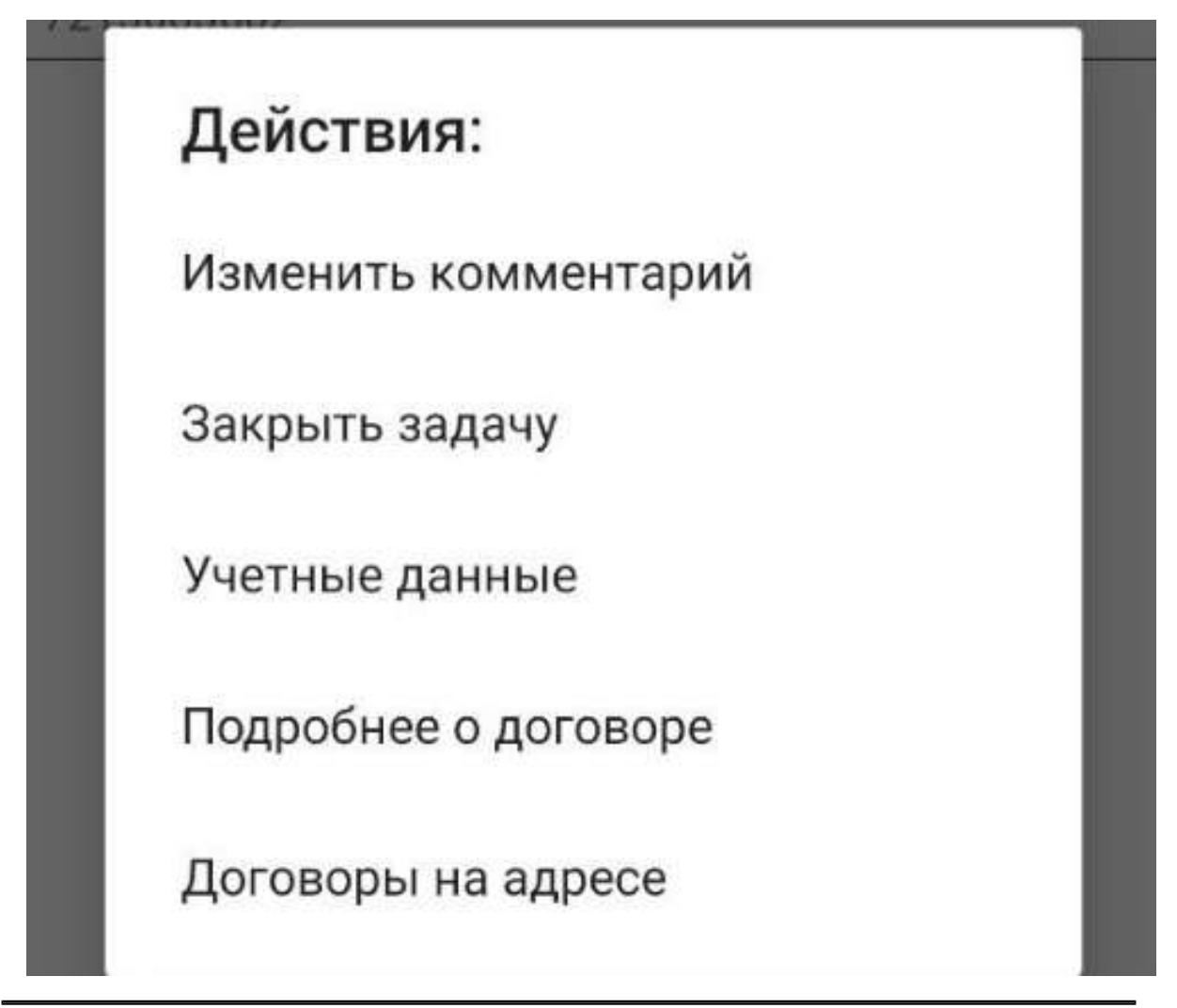

# <span id="page-10-1"></span><span id="page-10-0"></span>**Поиск**

Данный раздел позволяет по адресу найти договор, посмотреть информацию по дому, создать процесс на адресе и зайти в UGIN. А также зная номер договора можно посмотреть информацию о нём.

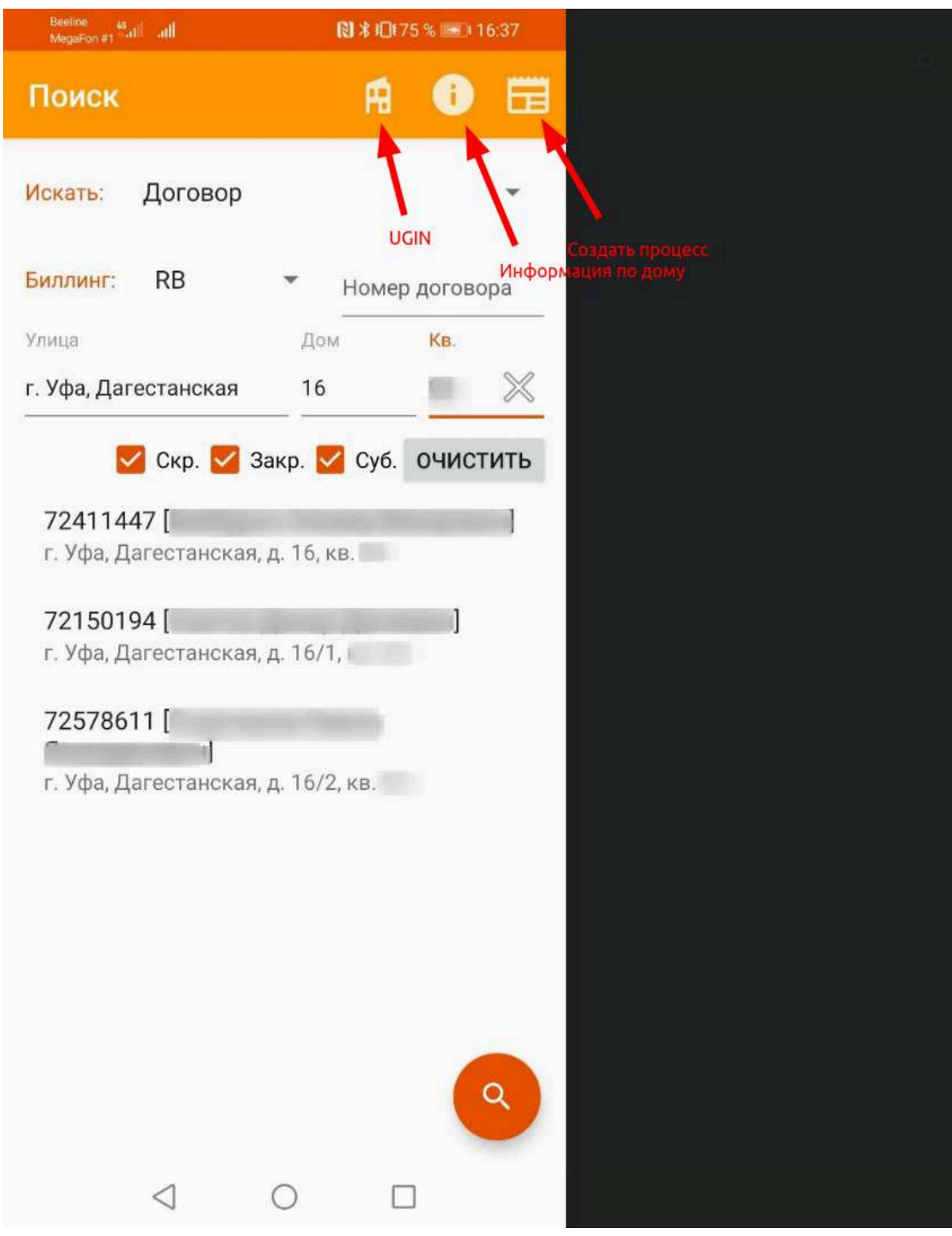

## <span id="page-12-0"></span>**Снятие с охраны**

Позволяет снять с охраны ящик. Проверить его статус и проверить линк на порту куда подключен геркон, поставить на охрану.

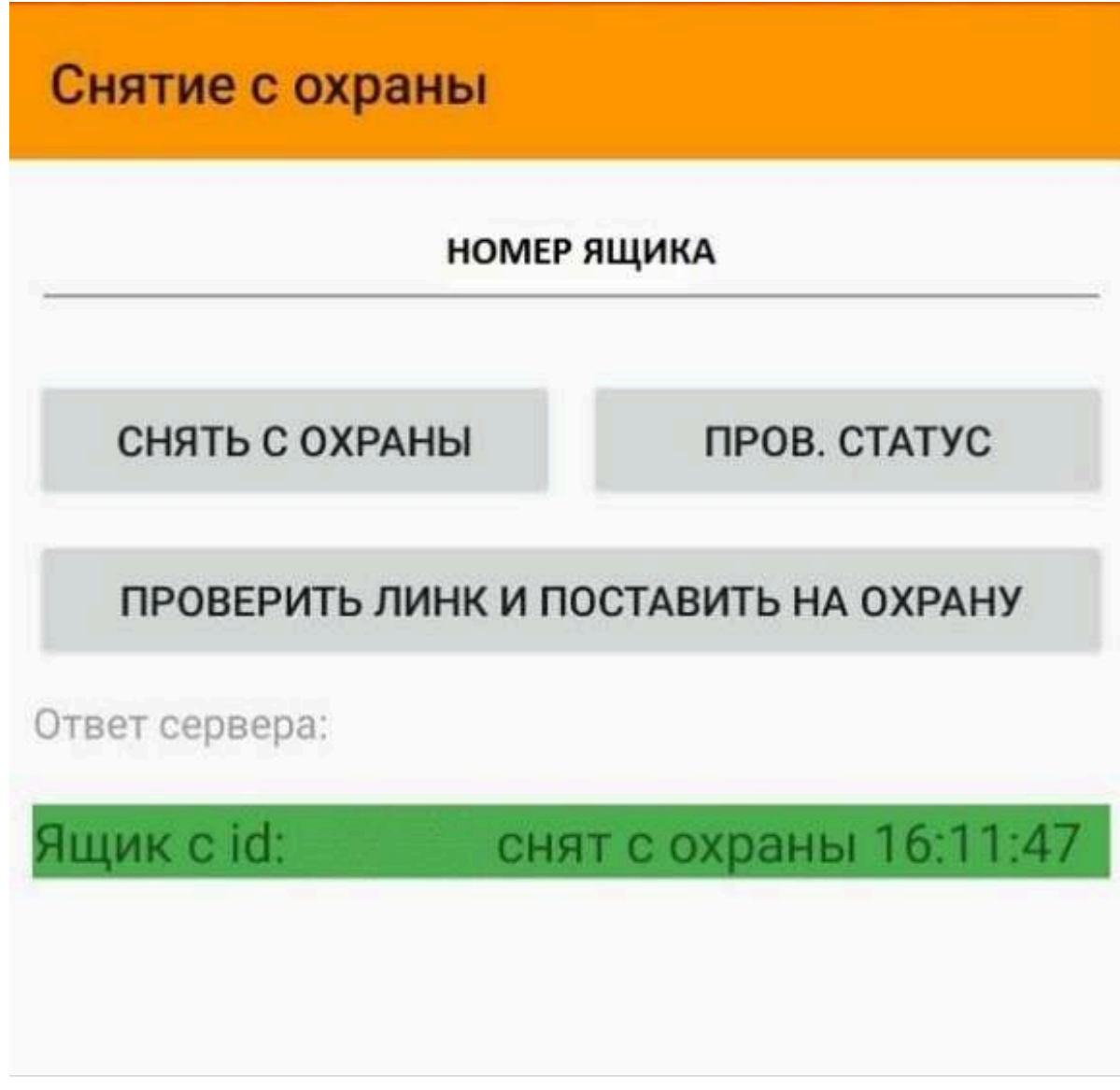

# <span id="page-12-2"></span><span id="page-12-1"></span>**Картина дня**

Этот раздел позволяет отслеживать свою эффективность, как за один рабочий день, так и средний показатель за месяц и количество заработанных денег по сделке. Статус работ (МОЙ СТАТУС) в картине дня позволяет актуализировать график для других служб.

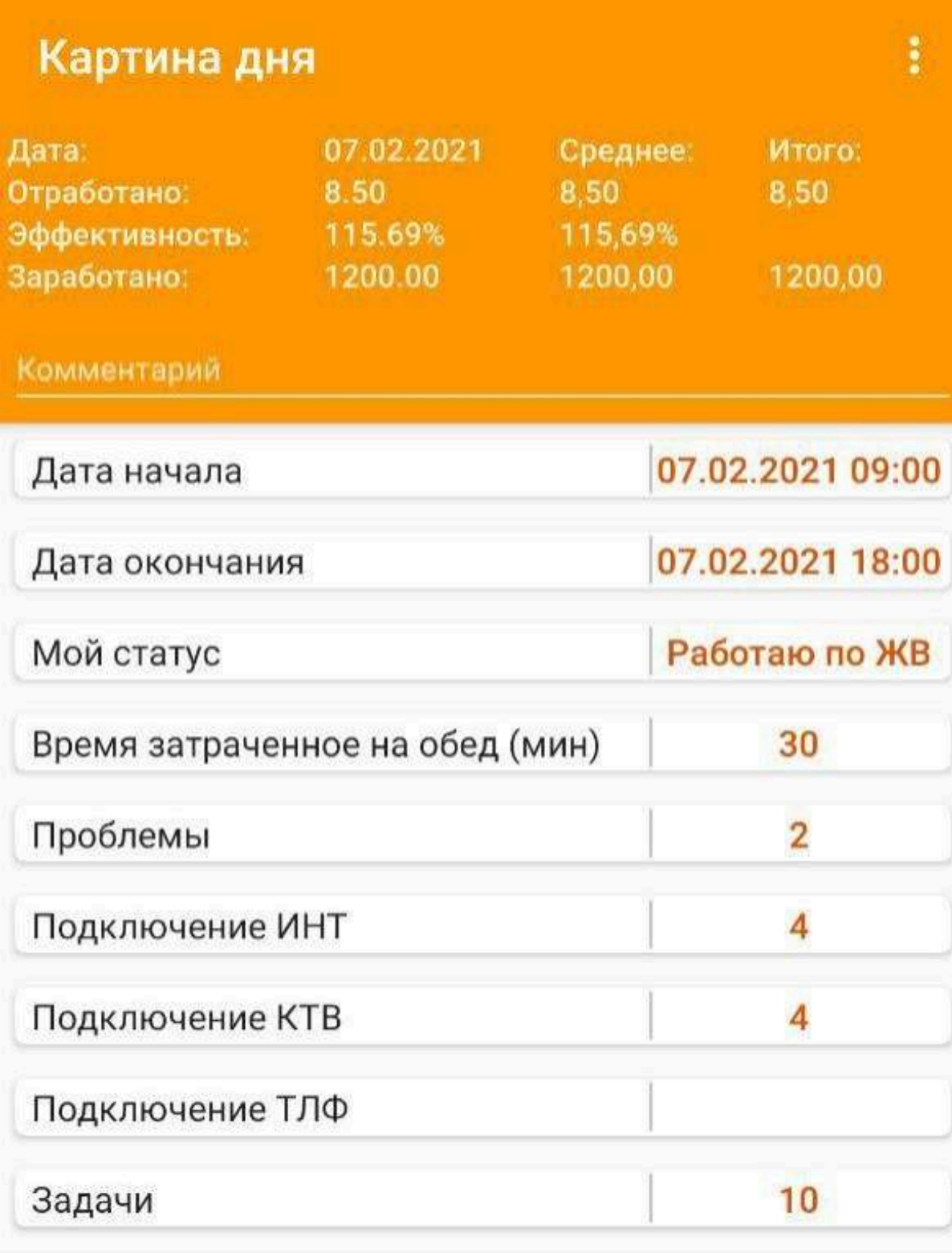

## <span id="page-14-0"></span>**Диагностика**

Позволяет по PON-Serial сделать диагностику оптического сигнала на ONT, в ДРС сделать диагностику порта и линии, сбросить авторизацию по MAC адресу.

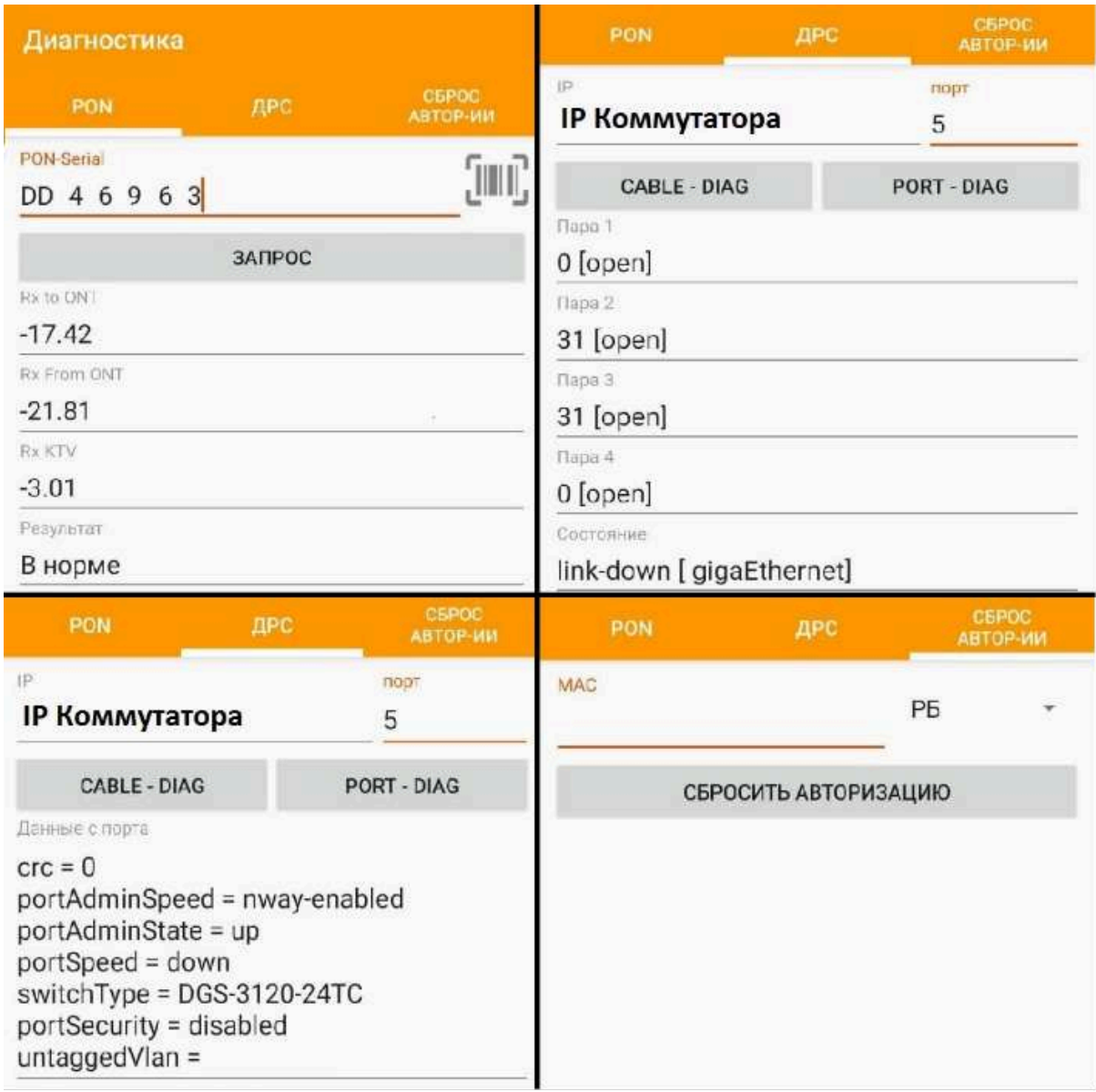

### <span id="page-14-2"></span><span id="page-14-1"></span>**Голосовые шлюзы**

Данный раздел позволяет посмотреть настройки голосового шлюза по IP или по номеру телефона и настроить порт на самом шлюзе.

Примечание: Голосовой шлюз должен быть доступен в сети

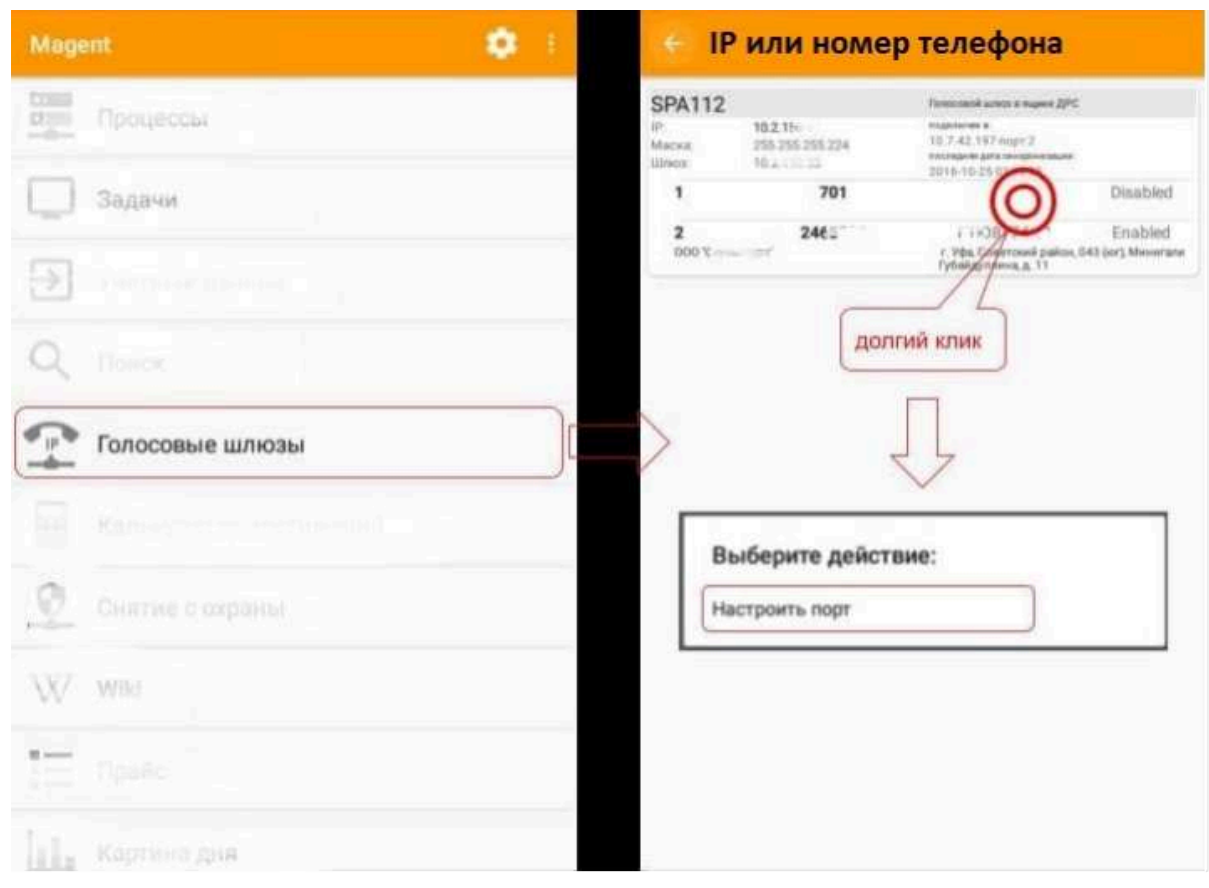

# <span id="page-15-1"></span><span id="page-15-0"></span>**WiKi (Стандарты, СОПы)**

Содержит СТАНДАРТЫ РАБОТ и СОПы. Раздел – подсказка, создан как для новых сотрудников, чтобы могли ознакомиться как правильно выполнять работу, так и для старых сотрудников, чтобы могли в любой момент подсмотреть правильность своих действий (например: настройка камеры).

Для работы wiki нужно в настройках авторизации ввести свой доменный логин и пароль.

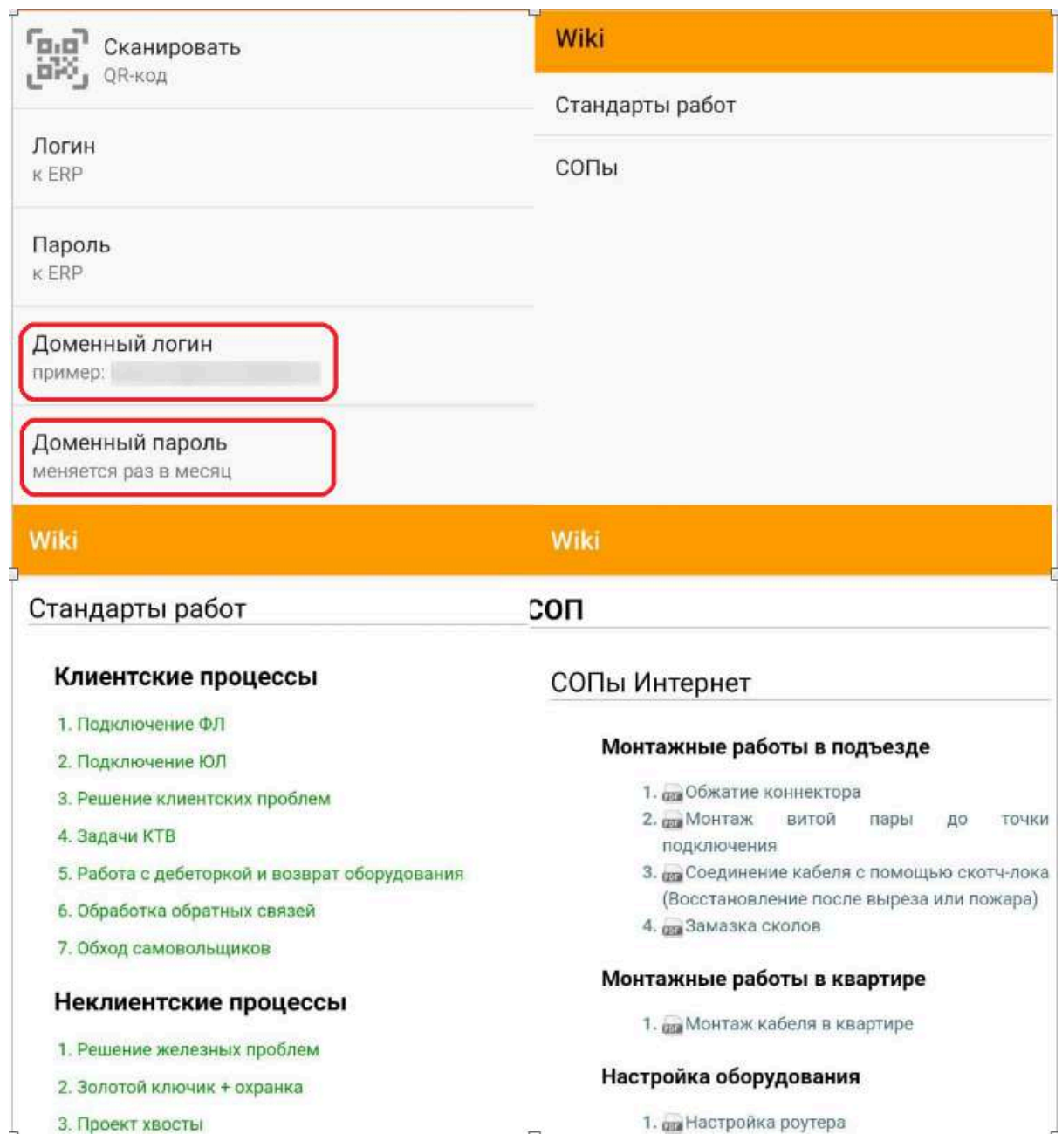

# <span id="page-16-1"></span><span id="page-16-0"></span>**График работы**

Можно посмотреть график работы нужного отдела, узнать кто работает на текущий момент, кто дежурит, посмотреть номер телефона и связаться с нужным сотрудником.

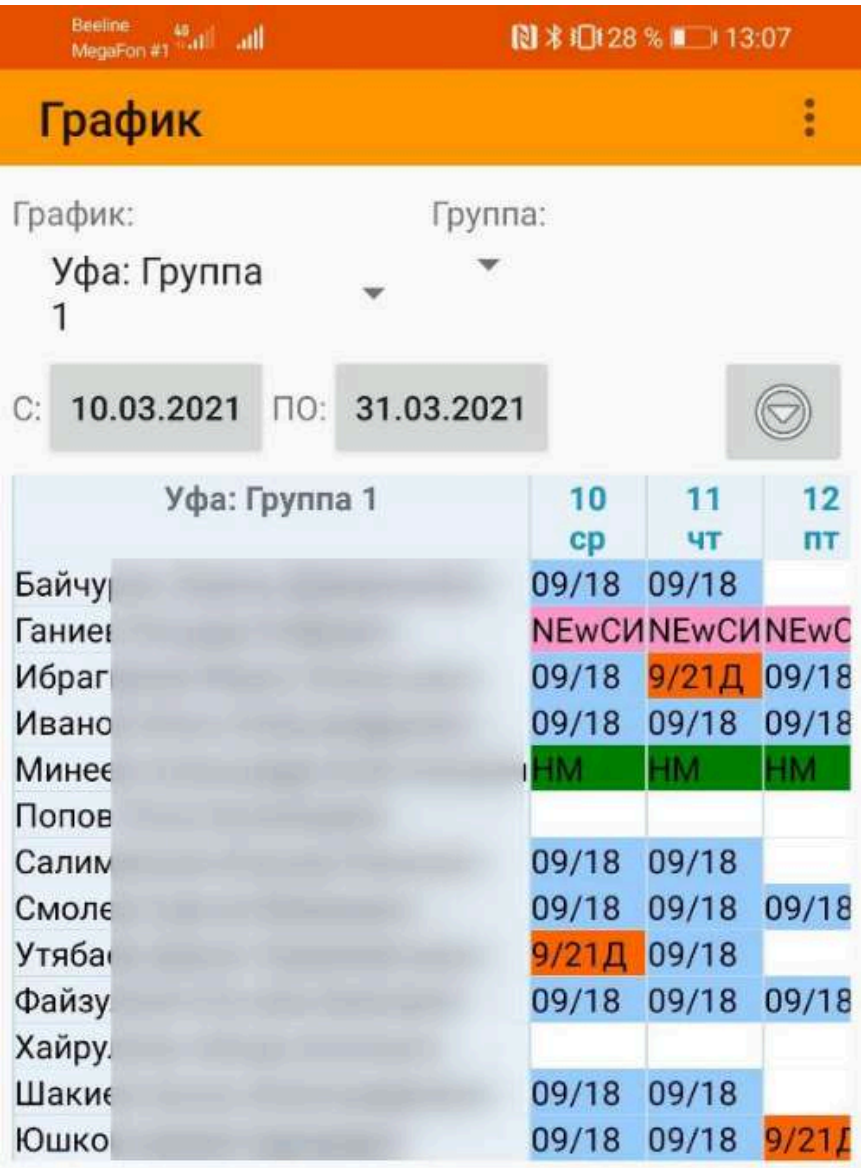

п

 $\triangleleft$ 

# <span id="page-18-1"></span><span id="page-18-0"></span>**Мастер**

Данный раздел позволяет создавать процессы на подключение услуг и заведение заявок формата «интересующиеся».

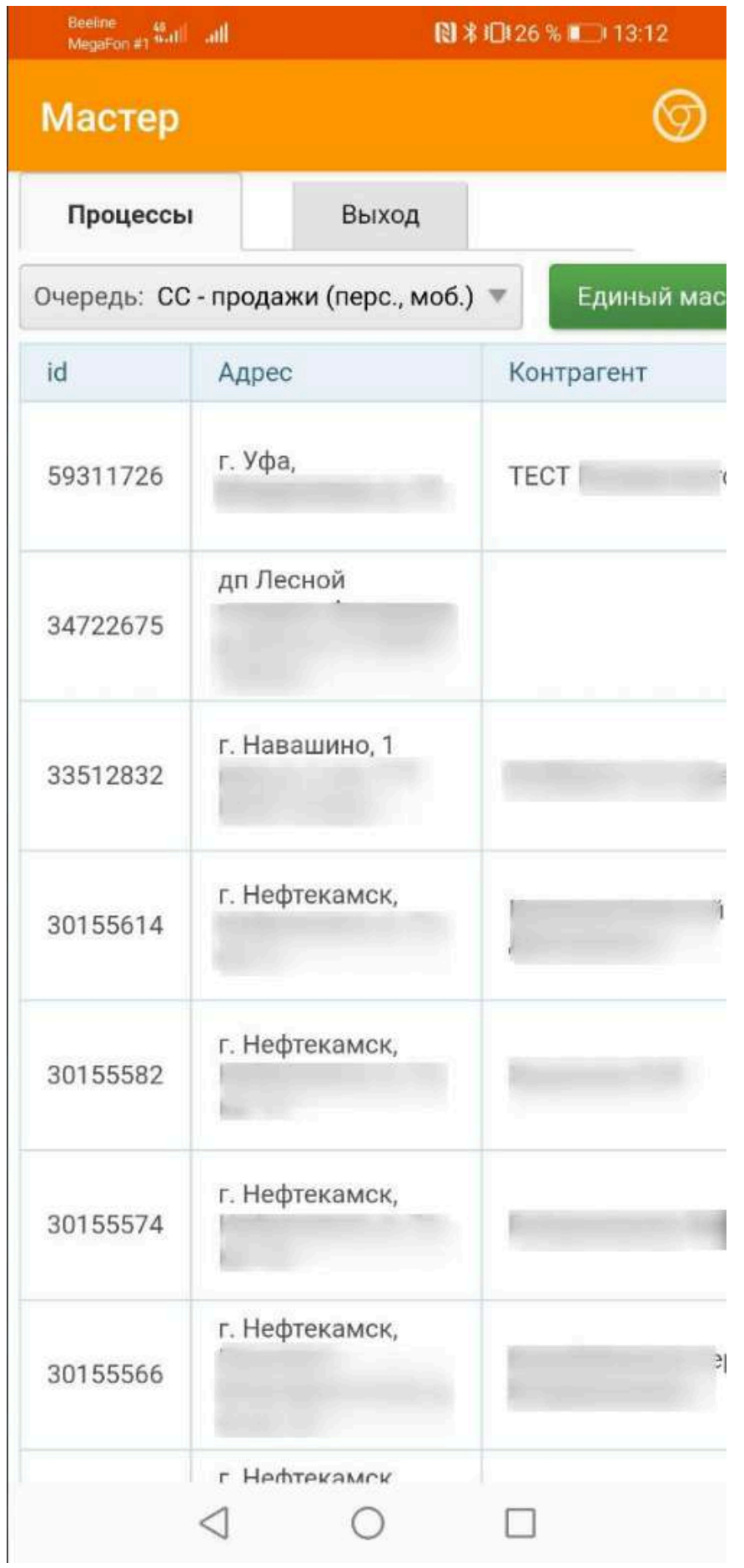

При клике на ID процесса откроется мастер редактирования процесса.

### <span id="page-20-2"></span><span id="page-20-0"></span>**Ссылки**

Для удобства работы, в ссылках всегда можно найти:

- прошивки для роутеров
- схемы подключения в GPON
- коды домофонов
- актуальную версию приложения
- ссылки на adjaster
- инструкции по работе с мастером, настройке ГШ, настройке теплосчетчиков и многое другое.

# <span id="page-20-3"></span><span id="page-20-1"></span>**Учет ТМЦ**

В данном разделе можно посмотреть какое оборудование числится на работнике и сделать перемещение оборудования с одного человека на другого. Данный раздел нельзя использовать для перемещения рабочего инструмента, для этого нужно обратиться к своему руководителю.

#### **Остатки** - просмотр склада выбранного человека

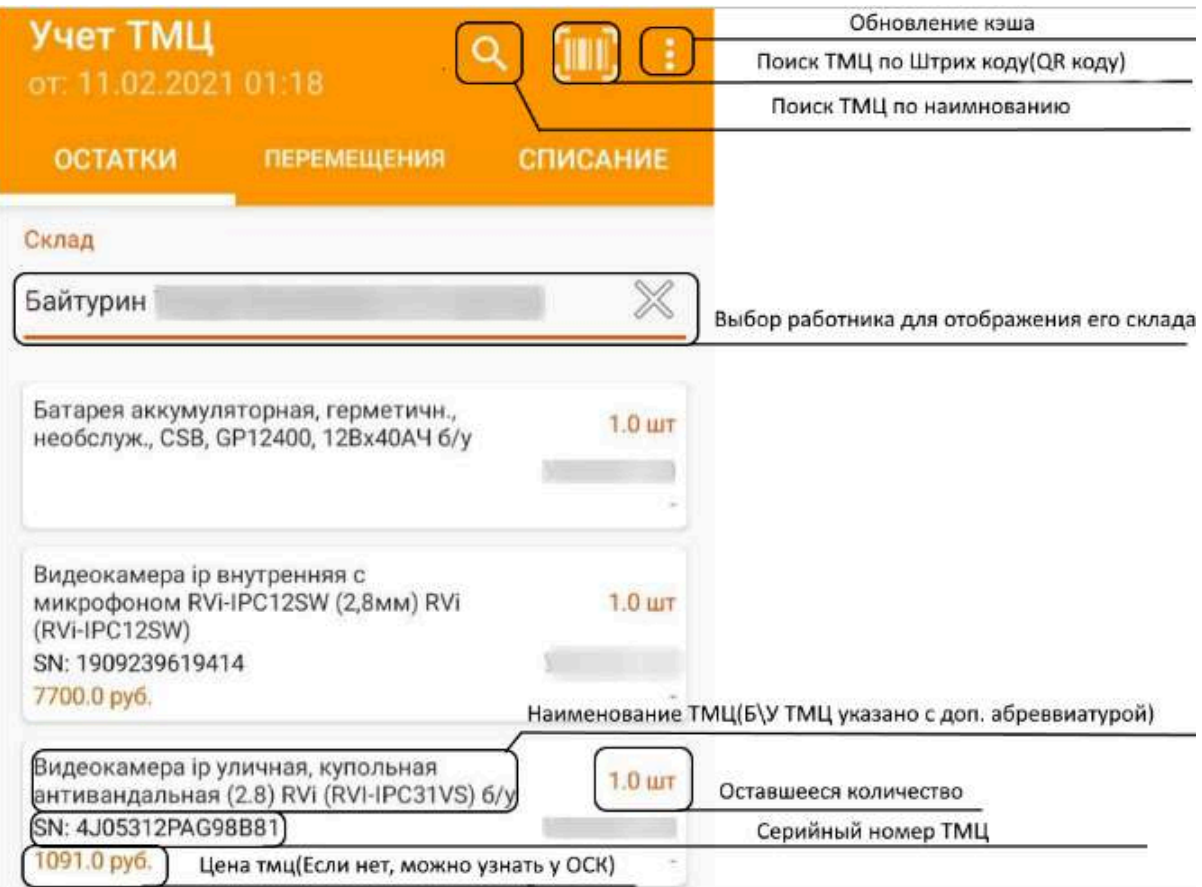